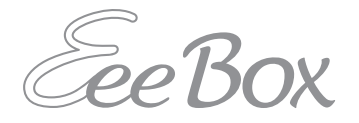

# **EeeBox PC Uživatelská příručka**

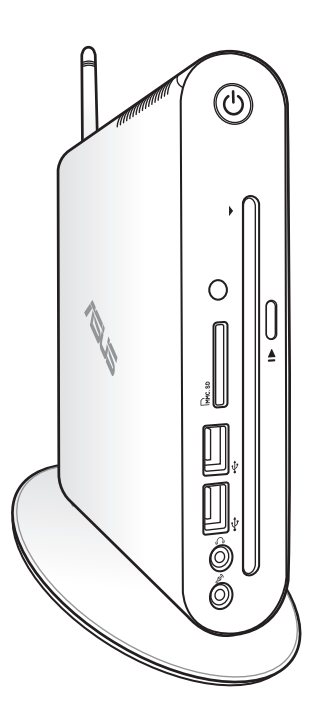

EeeBox EB1503

CZ7300

První edice V1

Duben 2012

#### **Copyright © 2012 ASUSTeK COMPUTER INC. Všechna práva vyhrazena.**

Žádná část této příručky, včetně popsaných výrobků a softwaru, nesmí být kopírována, přenášena, přepisována, ukládána do paměťového zařízení nebo překládána do jakéhokoliv jazyka v žádné formě ani žádnými prostředky vyjma dokumentace, které kupující vytvoří jako zálohu, bez výslovného písemného souhlasu společnosti ASUSTeK COMPUTER, INC. ("ASUS").

Názvy produktů a výrobců uvedené v této příručce mohou ale nemusejí být registrované ochranné známky nebo autorská práva příslušných vlastníků a jsou zmiňovány pouze pro označení Názvy produktů a výrobců zmiňované v této příručce mohou ale nemusejí být registrované ochranné známky nebo autorská práva příslušných vlastníků a jsou použity pouze pro označení. Všechny ochranné známky jsou majetkem příslušných vlastníků.

Věnovali jsme maximální snahu tomu, aby obsah této příručky byl správný a aktuální. Nicméně výrobce neposkytuje žádnou záruku ohledně přesnosti jejího obsahu a vyhrazuje si právo provádět změny bez předchozího upozornění.

## **Obsah**

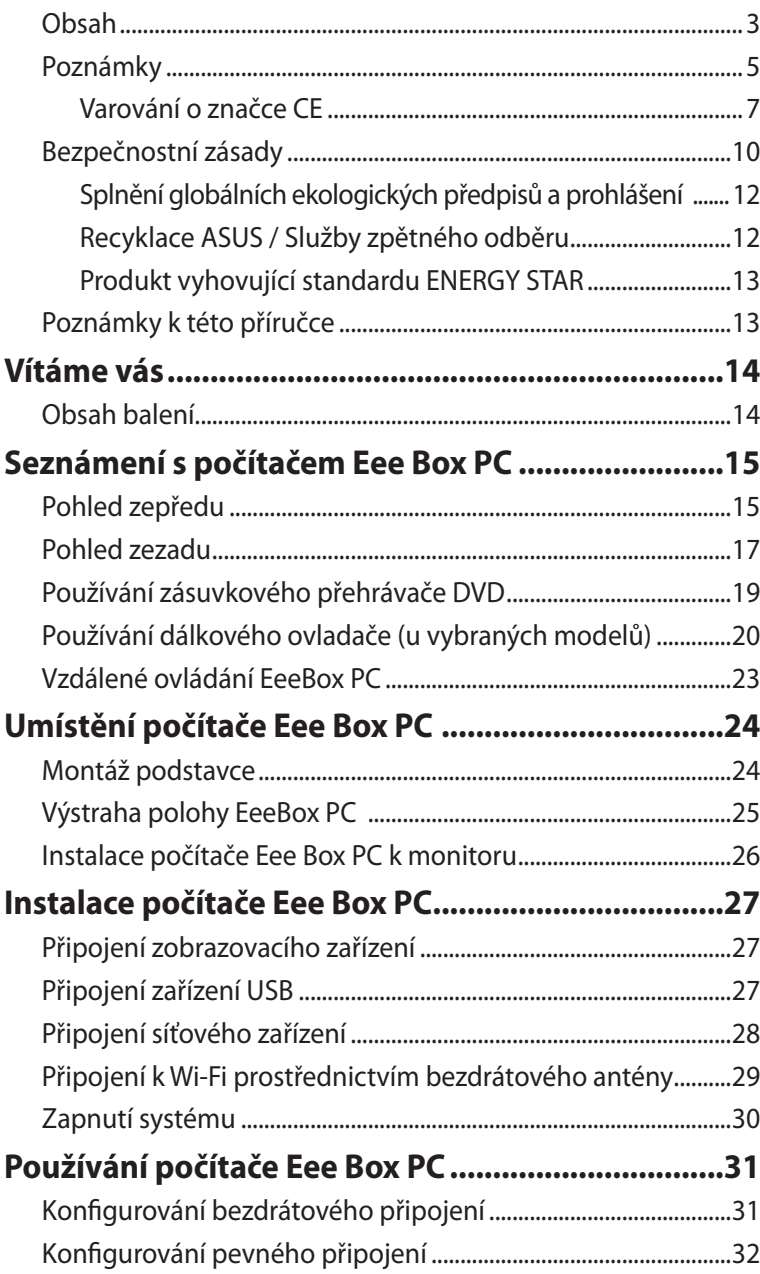

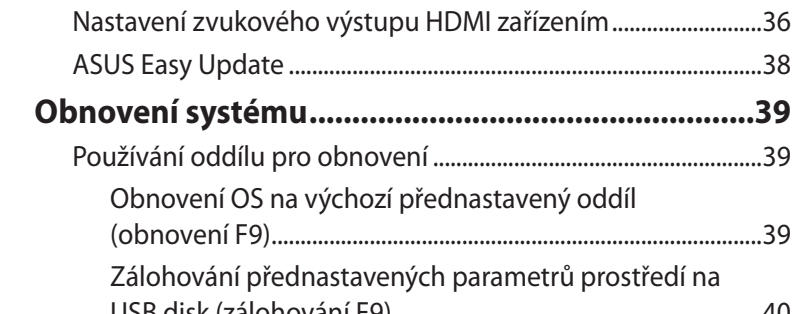

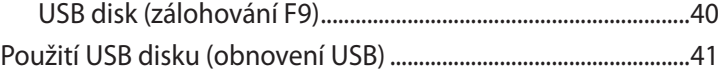

### <span id="page-4-0"></span>**Poznámky**

### **Prohlášení pro Federální komunikační komisi**

Toto zařízení splňuje část 15 směrnic FCC (Federálního úřadu pro komunikace). Provoz zařízení podléhá následujícím dvěma podmínkám:

- Toto zařízení nesmí způsobovat škodlivé rušení, a
- Toto zařízení musí přijmout veškeré přijaté rušení, včetně rušení, které by mohlo způsobit nežádoucí činnost.

Toto zařízení bylo testováno a ověřeno, že vyhovuje parametrům pro digitální přístroj třídy B podle části 15 směrnic FCC. Tato omezení jsou navržena tak, aby zajišťovala přiměřenou ochranu proti nežádoucímu rušení při instalaci v obytných prostorech. Zařízení vytváří, používá a může vyzařovat vysokofrekvenční energii, která může při nedodržení pokynů výrobce k instalaci a obsluze způsobovat rušení rozhlasového příjmu. Nelze ovšem vyloučit, že u konkrétní instalace k rušení nedojde. Pokud skutečně dochází k rušení rozhlasového či televizního příjmu, jehož vznik lze jednoznačně určit vypínáním a zapínáním přístroje, doporučujeme uživateli, aby se pokusil rušení omezit některým z následujících opatření:

- Otočit nebo přemístit přijímací anténu.
- Zvětšit odstup mezi zařízením a přijímačem.
- Připojit zařízení do elektrické zásuvky v jiném obvodu, než ke kterému je připojen přijímač.
- Poradit se s dodavatelem nebo zkušeným rozhlasovým/TV technikem.

**UPOZORNĚNÍ:** Jakékoliv změny nebo úpravy výslovně neschválené garantem tohoto zařízení mohou vést k odebrání oprávnění uživatele používat toto zařízení.

#### *Varování na vystavení RF*

Tohoto zařízení musí být nainstalováno a provozováno v souladu s dodanými pokyny a anténa (antény) použitá pro tento vysílač musí být nainstalována tak, aby poskytovala vzdálenost alespoň 20 cm od všech osob a nesmí být umístěna společně nebo nesmí fungovat ve spojení s jakoukoliv jinou anténou nebo radiovým vysílačem. Koncoví uživatelé a instalátoři musí obdržet pokyny pro instalaci antény a specifické provozní pokyny v souladu s požadavky na vystavení RF.

### **Prohlášení a bezpečnostní informace Prohlášení o shodě (Direktiva R&TTE 1999/5/EC)**

Následující položky byly dokončeny a jsou považovány za relevantní a dostatečné:

- Zásadní požadavky jako v [Článku 3]
- Požadavky na zdraví a bezpečnost jako v [Článku 3.1a]
- Testování na elektrickou bezpečnost podle [EN 60950]
- Požadavky na ochranu pro elektromagnetickou kompatibilitu v [Článku 3.1b]
- Testování na elektromagnetickou kompatibilitu v [EN 301 489-1] a [EN 301 489-17]
- Efektivní využití radiového spektra jako v [Článku 3.2]
- Radiové testy podle [EN 300 328-2]

### <span id="page-6-0"></span>**Varování o značce CE**

# $\epsilon$ **Symbol CE pro zařízení bez bezdrátové místní sítě LAN/Bluetooth**

Dodaná verze tohoto zařízení vyhovuje směrnicím EEC 2004/108/ EC "Elektromagnetická kompatibilita" a 2006/95/EC "Směrnice pro slaboproudá zařízení".

# CEO

#### **Symbol CE pro zařízení s bezdrátovou místní sítí LAN/Bluetooth**

Toto zařízení vyhovuje požadavkům směrnice 1999/5/EC Evropského parlamentu a komise ze dne 9. března 1999 o rádiových a telekomunikačních zařízeních a o vzájemném uznávání jejich shody.

### **Bezdrátový provozní kanál pro různé domény**

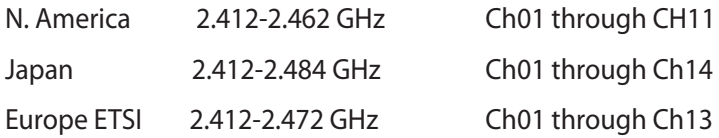

### **Francie - Pásma s omezenou bezdrátovou frekvencí**

Některé části Francie mají omezená frekvenční pásma. Nejnižší možné maximální povolené hodnoty pro vnitřní prostory:

- 10mW pro celé 2,4GHz pásmo (2400 MHz 2483,5 MHz)
- 100mW pro frekvence od 2446,5 MHz do 2483,5 MHz

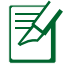

Kanály 10 až 13 včetně pracují v pásmu 2446,6 MHz až 2483,5 MHz.

Existuje několik možností venkovního užití. Na soukromém pozemku nebo na soukromém pozemku veřejných organizací užívání podléhá předběžnému schválení Ministerstvem obrany, maximální povolená hodnota je 100mW v pásmu 2446,5–2483,5 MHz. Venkovní užívání na veřejných prostranstvích není povoleno.

V úsecích uvedených níže platí pro celé 2,4GHz pásmo:

- maximální povolená hodnota pro vnitřní prostory je 100mW
- maximální povolená hodnota pro venkovní prostory je 10mW

Úseky, v nichž je užívání 2400 - 2483,5MHz pásma povoleno s EIRP s hodnotou pro vnitřní prostory méně než 100mW a pro vnější méně něž 10mW:

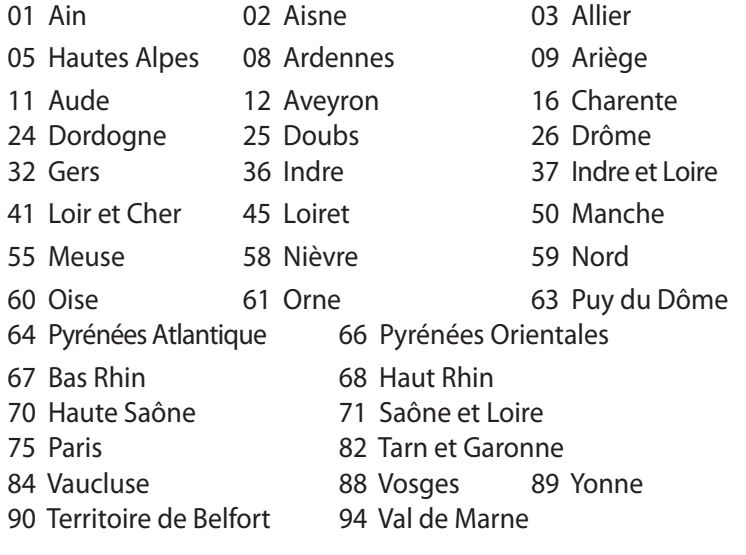

Časem se toto nařízení pravděpodobně změní a bezdrátovou kartu LAN bude možné používat ve více oblastech Francie. Aktuální informace naleznete u ART (www.arcep.fr)

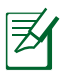

Vaše karta WLAN vysílá méně než 100mW, ale více než 10mW.

### **Prohlášení kanadského ministerstva komunikací**

Toto digitální zařízení nepřekračuje limity třídy B pro vyzařování rádiového rušení z digitálního přístroje stanovené vyhláškou o vysokofrekvenčním rušení ministerstva komunikací Kanady.

Toto digitální zařízení třídy B splňuje kanadské předpisy ICES-003.

### **Prohlášení o vystavení IC záření pro Kanadu**

Toto zařízení vyhovuje limitům pro vystavení IC vyzařování stanoveným pro neřízené prostředí. Abyste vyhověli požadavkům pro vystavení IC radiovým frekvencím, vyhněte se prosím přímému kontaktu s vysílací anténou během přenosu dat. Koncoví uživatelé musejí dodržovat specifické provozní pokyny, aby vyhověli požadavkům pro vystavení radiovým frekvencím.

Provoz vyžaduje splnění následujících dvou podmínek:

- Toto zařízení nesmí způsobovat rušení, a
- Toto zařízení musí přijmout veškeré rušení, včetně rušení, které by mohlo způsobit nežádoucí činnost zařízení.

### **REACH**

V rámci shody s regulatorní platformou REACH (Registration, Evaluation, Authorisation, and Restriction of Chemicals (registrace, hodnocení, povolování a omezování chemických látek)) byl zveřejněn seznam chemických látek přítomných v našich produktech na webu ASUS REACH na adrese http://csr.asus.com/ english/REACH.htm.

### <span id="page-9-0"></span>**Bezpečnostní zásady**

Tento počítač Eee Box PC byl zkonstruován a otestován, aby splňoval nejaktuálnější bezpečnostní normy pro technologii IT. Pro zajištění bezpečnosti je však nutné, abyste si přečetli následující bezpečnostní instrukce.

### **Instalace systému**

- Před používáním počítače si přečtěte a dodržujte veškeré pokyny v dokumentaci.
- Tento počítač nepoužívejte v blízkosti vody nebo zdroje tepla, například radiátoru.
- Umístěte systém na stabilní plochu s dodaným podstavcem.
- Otvory ve skříni slouží k větrání. Tyto otvory neucpávejte ani nezakrývejte. Okolo počítače zajistěte dostatečný prostor pro větrání. Do větracích otvorů počítače nezasunujte žádné předměty.
- Tento výrobek používejte v prostředí s okolní teplotou mezi 0˚C a  $35^\circ C$ .
- Používáte-li prodlužovací kabel, ujistěte se, že celkové množství proudu odebírané zařízeními připojenými k prodlužovacímu kabelu nepřekročí maximální hodnotu pro daný kabel.

### **Péče během používání**

- Na napájecí kabel nestoupejte ani nepokládejte žádné předměty.
- Zabraňte potřísnění počítače vodou nebo jinými tekutinami.
- Počítačem stále prochází malé množství elektrického proudu, i když je vypnutý. Před čistěním počítače vždy odpojte veškeré napájecí, modemové a síťové kabely z elektrických zásuvek.
- Pokud se u počítače setkáte s některým z následujících technických problémů, odpojte napájecí kabel a obraťte se na kvalifikovaného servisního technika nebo prodejce.
	- Je poškozen napájecí kabel nebo zástrčka.
	- Došlo k vniknutí tekutiny do systému.
- Počítač nefunguje správně, přestože se řídíte návodem k použití.
- Došlo k pádu systému nebo k poškození skříně.
- Změnil se výkon systému.

### **Upozornění ohledně lithium-iontové baterie**

**POZOR:** Nebezpečí výbuchu při chybné výměně baterie. Nahraďte jen stejným nebo ekvivalentním typem doporučeným výrobcem. Použité baterie zlikvidujte podle pokynů výrobce.

### **LASEROVÉ ZAŘÍZENÍ - VAROVÁNÍ**

### **LASEROVÉ ZAŘÍZENÍ 1. TŘÍDY**

### **NEDEMONTUJTE**

### **Záruka se nevztahuje na výrobky, které byly uživateli demontovány**

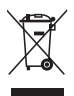

**NEHÁZEJTE** Eee Box PC do komunálního odpadu. Tento výrobek byl navržen tak, aby umožňoval opakované používání součástí a recyklaci. Tento symbol přeškrtnuté popelnice na kolečkách znamená, že výrobek (elektrická, elektronická zařízení a knoflíkové baterie s obsahem rtuti) by se neměl vyhazovat do komunálního odpadu. Pokyny pro recyklaci výrobku vám poskytnou místní služby technické podpory.

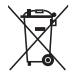

**NEVHAZUJTE** baterii do komunálního odpadu. Tento symbol přeškrtnuté popelnice s kolečky ukazuje, že tato baterie nesmí být likvidována společně s komunálním odpadem. Pokyny pro výměnu baterie vám poskytnou místní služby technické podpory.

### <span id="page-11-0"></span>**Splnění globálních ekologických předpisů a prohlášení**

Společnost ASUS se řídí principy ekologického návrhu a výroby produktů a zajišťuje splnění globálních ekologických předpisů ve všech fázích životního cyklu produktů ASUS. Společnost ASUS kromě toho také zveřejňuje relevantní informace v souladu s požadavky předpisů.

Více se o povinně zveřejňovaných informacích dozvíte na http://csr. asus.com/english/Compliance.htm ASUS plní tyto požadavky:

**Prohlášení o materiálech dle japonské normy JIS-C-0950 Evropské předpisy REACH SVHC Švýcarské energetické předpisy**

### **Recyklace ASUS / Služby zpětného odběru**

ASUS provozuje program recyklace a zpětného odběru založené na naší snaze maximálně chránit životní prostředí. Věříme, že má smysl nabízet řešení umožňující zodpovědnou recyklaci našich produktů, baterií, dalších součástí a obalových materiálů. Podrobné informace o recyklaci v různých regionech najdete na http://csr.asus.com/ english/Takeback.htm.

### <span id="page-12-0"></span>**Produkt vyhovující standardu ENERGY STAR**

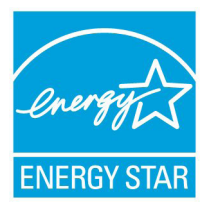

ENERGY STAR je společný program americké Agentury pro ochranu životního prostředí a amerického ministerstva energetiky, který nám všem pomáhá ušetřit a zároveň chránit životní prostředí díky energeticky úsporným výrobkům a postupům.

Všechny produkty společnosti ASUS označené logem ENERGY STAR vyhovují standardu ENERGY STAR a funkce řízení spotřeby je u nich povolena ve výchozím nastavení. Tento monitor a počítač jsou automaticky nastaveny na přechod do režimu spánku po 15 a 30 minutách nečinnosti uživatele. Počítač probudíte klepnutím myši nebo stiskem libovolné klávesy na klávesnici.

Podrobné informace o řízení spotřeby a jeho přínosu pro životní prostředí najdete na stránkách http://www.energy.gov/ powermanagement. Na stránkách http://www.energystar.gov dále najdete podrobnosti o společném programu ENERGY STAR.

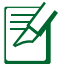

ENERGY STAR NENÍ podporován ve FreeDOS systémech nebo v systémech bez OS.

### **Poznámky k této příručce**

Abyste jste měli jistotu, že postupujete správně, věnujte pozornost následujícím symbolům používaným v této příručce.

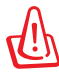

**VAROVÁNÍ:** Zásadní informace, kterými se MUSÍTE řídit, abyste předešli případným zraněním.

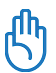

**DŮLEŽITÉ:** Pokyny, které při provádění úkonu MUSÍTE dodržovat.

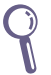

**TIP:** Tipy a užitečné informace, které vám pomohou provést daný úkon.

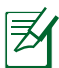

**POZNÁMKA:** Doplňující informace ke zvláštním situacím.

# **Vítáme vás**

<span id="page-13-0"></span>Blahopřejeme vám k zakoupení počítače Eee Box PC. Následující ilustrace zobrazuje obsah balení vašeho nového počítače Eee Box PC. Pokud je některá z níže uvedených položek poškozena nebo chybí, se obraťte na prodejce.

### **Obsah balení**

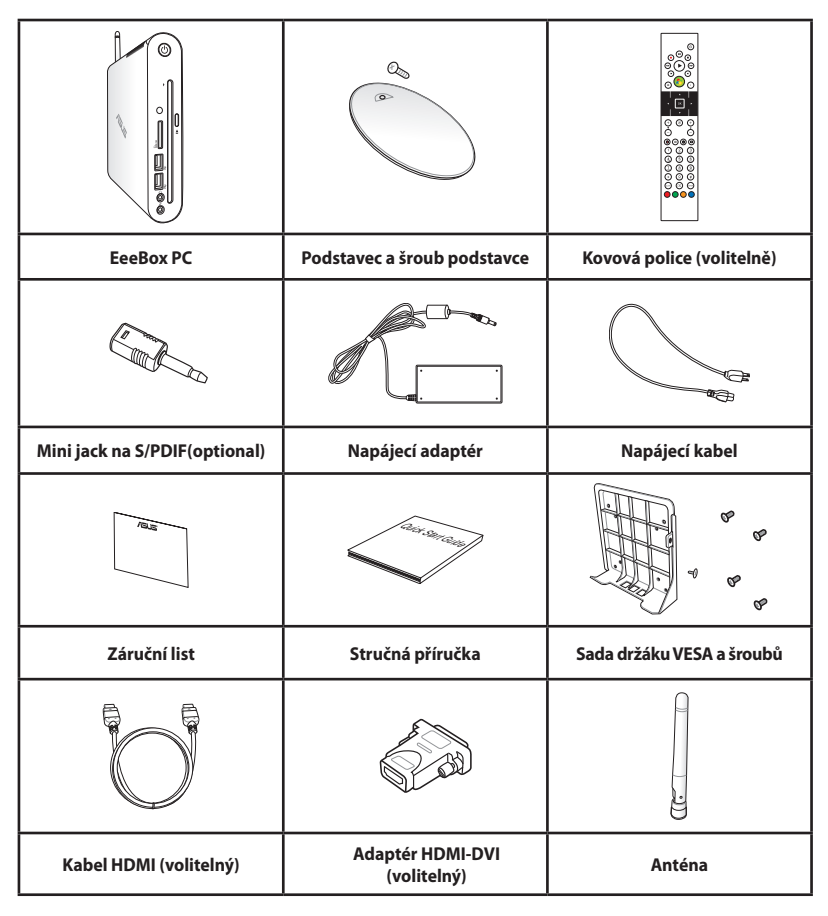

Dojde-li během záruční doby při normálním a správném používání k selhání nebo nefungování tohoto zařízení nebo jeho součástí, přineste záruční list do servisního střediska ASUS pro výměnu závadných dílů.

# **Seznámení s počítačem Eee Box PC**

### <span id="page-14-0"></span>**Pohled zepředu**

Na obrázku níže jsou popsány části na této straně počítače.

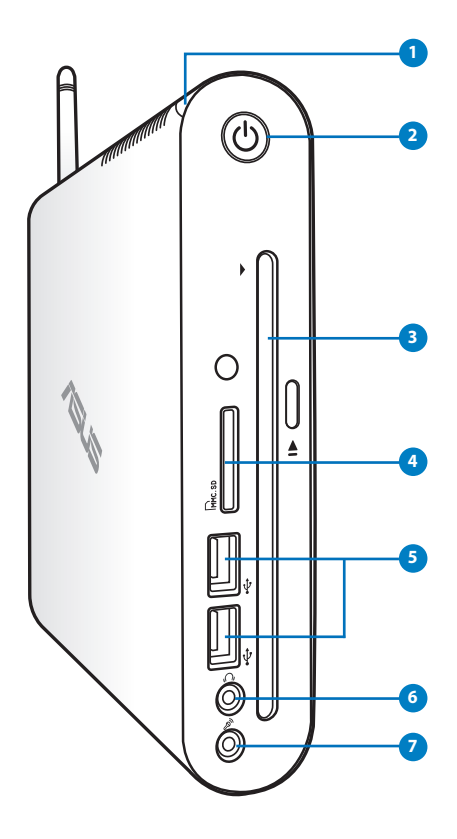

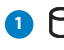

#### **1 Indikátor LED pevného disku**

Indikátor LED pevného disku bliká, když se zapisují data na disk nebo se načítají data z pevného disku.

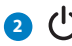

#### **2 Vypínač**

Vypínač slouží k ZAPNUTÍ a VYPNUTÍ systému.

# **Čeština**

### **23 O** Zásuvkový přehrávač DVD± RW

Zásuvkový přehrávač DVD<sup>+</sup> RW umožňuje pohodlný a rychlý způsob zápisu souborů na disk.

### **Zásuvka na paměťovou kartu 4**

Vestavěná čtečka paměťových karet umožňuje načítat karty MMC/SD/SDHC používané v různých zařízeních, například v digitálních kamerách a fotoaparátech, MP3 přehrávačích, mobilních telefonech a PDA.

### **Port USB**

Port USB (Universal Serial Bus) je kompatibilní se zařízeními USB, jako jsou například klávesnice, myši, fotoaparáty a pevné disky. USB allows many devices to run simultaneously on a single computer, with some peripheral acting as additional plug-in sites or hubs.

### **<sup>6</sup>** na Sluchátkový/audio výstup

Stereofonní sluchátkový konektor slouží k připojení audio výstupu systému k aktivním reproduktorům nebo sluchátkům. Připojte kabel s minikonektorem 3,5 mm a můžete přenášet analogový nebo digitální zvuk.

#### $\mathcal{P}_y$ **Zdířka pro připojení mikrofonu**

Zdířka pro připojení mikrofonu je určena pro připojení mikrofonu pro videokonference, projevy nebo jednoduché zvukové záznamy.

**7**

### <span id="page-16-0"></span>**Pohled zezadu**

Na obrázku níže jsou popsány části na této straně počítače.

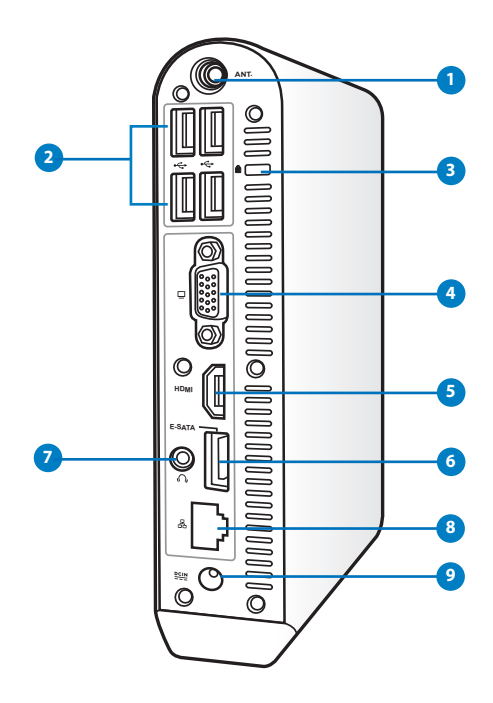

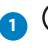

#### **1 Zdířka bezdrátové antény**

Tato zdířka slouží k připojení dodané bezdrátové antény pro vylepšení příjmu bezdrátového signálu.

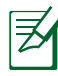

Anténa může být instalována / odmontována podle potřeby. Připevněte anténu na Eeebox PC pro lepší příjem signálu Wi-Fi, pokud je v provozu.

#### **<sup>2</sup>** ← Port USB

Port USB (Universal Serial Bus) je kompatibilní se zařízeními USB, jako jsou například klávesnice, myši, fotoaparáty a pevné disky. USB dovoluje provoz mnoha zařízení na jednom počítači, přičemž některé periférie fungují jako doplňkové rozbočovače.

### **B**  $\blacksquare$  Port Kensington $\blacksquare$  Lock

Port Kensington® lock umožňuje zajištění EeeBox za využití bezpečnostních produktů pro notebook, jež jsou kompatibilní s Kensington® . Tyto bezpečnostní produkty jsou obvykle vybaveny kovovým kabelem, který zabraňuje odstranění EeeBox z upevněného předmětu.

### **Výstup zobrazení (monitor) 4**

15kolíkový port D-sub pro monitor podporuje standardní VGA kompatibilní zařízení jako je monitor nebo projektor, který umožňuje sledování na větším, externím displeji.

#### **Port HDMI**

Port HDMI (High Definition Multimedia Interface) umožňuje zobrazení na podporovaném větším externím zařízení Full-HD, například na televizoru LCD nebo monitoru.

#### **E-SATA Port E-SATA 6**

Externí port SATA nebo eSATA umožňuje externí připojení zařízení Serial-ATA, které byly půvondně určeny pro používání uvnitř stolního počítače. Toto rozhraní je šestkrát rychlejší, než stávající rozhraní USB 2.0 & 1394 pro externí pamět'ová úložiště a lze jej rovněž připojovat za provozu pomocí stíněných kabelů a konektorů do dvou metrů.

#### **7** n Sluchátkový/audio výstup (S/PDIF Out)

Stereofonní sluchátkový konektor slouží k připojení audio výstupu systému k aktivním reproduktorům nebo sluchátkům. Připojte kabel s minikonektorem 3,5 mm a můžete přenášet analogový nebo digitální zvuk.

 $\mathcal{F}$  Pro funkci výstupu S/PDIF použijte dodaný adaptér mini jack na S/PDIF pro připojení k zesilovači.

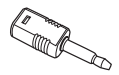

#### <mark>8</mark> 곰 Port místní sítě LAN

Osmikolíkový port RJ-45 LAN podporuje standardní ethernetový kabel pro připojení k místní síti.

<span id="page-18-0"></span>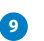

#### **Vstup napájení (stejnosměrné napětí 19 V) 9**

Dodaný napájecí adaptér převádí střídavé napětí na stejnosměrné pro použití v této zdířce. Tímto vstupem je přiváděno napájení do počítače. Aby se zabránilo poškození počítače, vždy používejte dodaný napájecí adaptér.

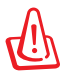

Během používání se napájecí adaptér zahřívá na střední až vysokou teplotu. Adaptér nezakrývejte a udržujte jej v bezpečné vzdálenosti od těla.

### **Používání zásuvkového přehrávače DVD**

Zasuňte disk do zásuvkového přehrávače DVD potištěnou stranou nahoru.

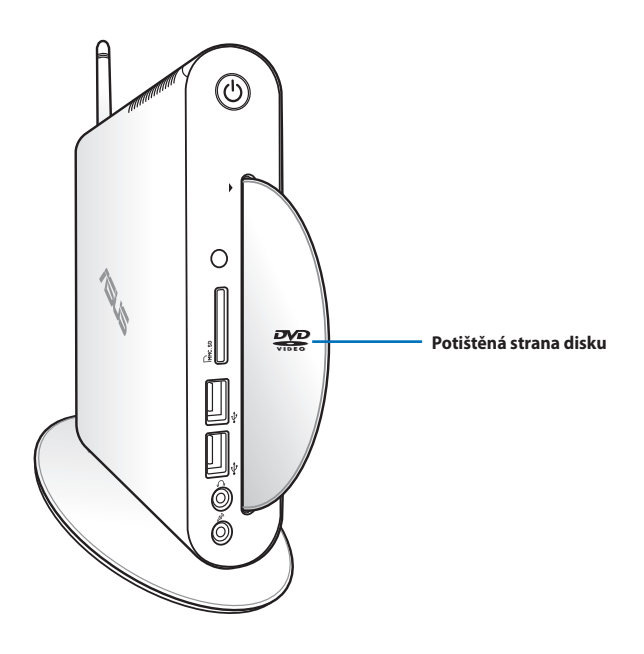

### <span id="page-19-0"></span>**Používání dálkového ovladače (u vybraných modelů)**

Pomocí dálkového ovladače můžete spustit Windows® MCE (Media Center) nebo ovládat TotalMedia Center a přehrávat mediální soubory. Seznamte se s funkcemi tlačítek dálkového ovladače, které jsou popsány na další stránce.

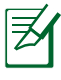

Typ dálkového ovladače a funkce MCE se mohou lišit v závislosti na modelech.

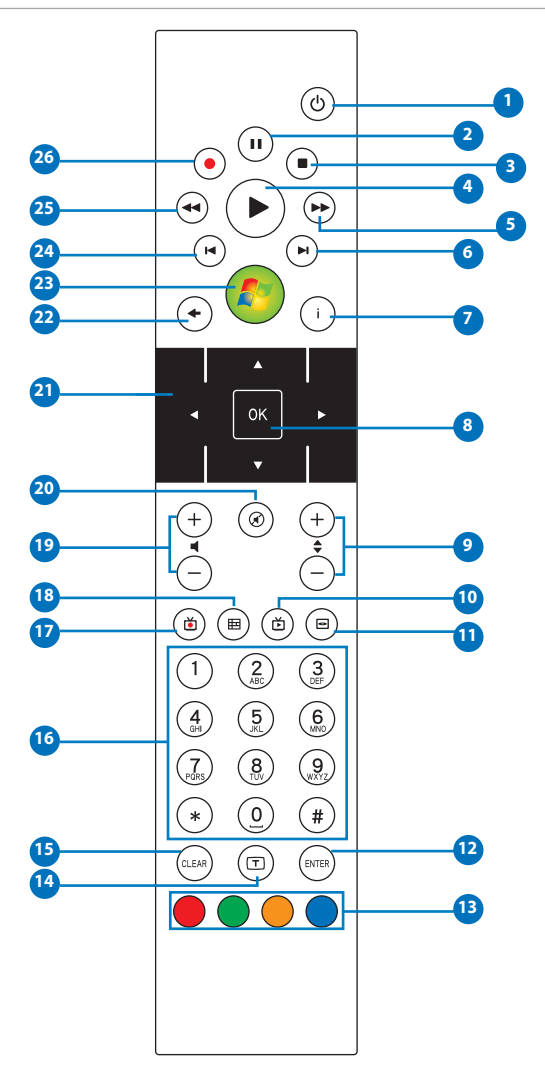

- **Vypínač:** Slouží k přepínání mezi režimem zapnuto a **1**pohotovostním režimem. (Před použitím této funkce se ujistěte, že je spuštění dálkovým ovladačem povoleno v Biosu.)
- **Pozastavit:** Stisknutím pozastavíte přehrávání. **2**
- **Zastavit:** Stisknutím přerušíte přehrávání multimediálního **3** souboru.
- **Přehrát:** Stisknutím přehrajete multimediální soubor. **4**
- **Rychle posunout dopředu:** Stisknutím tohoto tlačítka rychle **5** posunete soubor s médii dopředu.
- **Další skladba:** Stisknutím tohoto tlačítka přejdete na další skladbu.
- **Informace:** Stisknutím zobrazíte informace o programu v rámci Windows MCE nebo jiných nabídek.
- **OK:** Stisknutím tohoto tlačítka potvrdíte akci. **8**
- **<sup>9</sup> O kanál nahoru/dolů:** Stisknutím můžete přepínat mezi televizními kanály.\*
- **Videa:** Stisknutím spustíte nabídku Videa v programu Windows **10** MCE.
- **11** Hudba: Stisknutím spustíte nabídku Hudba v programu Windows MCE.
- **Potvrdit:** Stiskněte pro potvrzení výběru.
- **Barevná tlačítka:** Stisknutím přejdete na možnosti nabídky **13** v programu Windows MCE nebo v režimu Teletext. (Funkce tlačítek se mohou v různých oblastech lišit.)
- **Teletext zap./vyp.:** Stisknutím zapnete/vypnete režim teletextu. (Tato funkce je k dispozici pouze v některých oblastech.)
- **Číselná tlačítka:** Stisknutím můžete zadávat čísla nebo vybrat **16** kanál.\*
- **TV:** Stisknutím spustíte nabídku TV ve Windows MCE. **17**
- **Fotografie:** Stisknutím spustíte nabídku Fotografie v programu **18** Windows MCE.
- **Zvýšit/snížit hlasitost:** Stisknutím zvýšíte nebo snížíte **19** hlasitost.
- **Ztlumit:** Slouží k vypnutí výstupu zvuku. **<sup>20</sup>**
- **Čtyřsměrná navigační tlačítka:** Slouží k procházení položkami **21** nabídky.
- **Zpět:** Stisknutím tohoto tlačítka se vrátíte na předchozí stránku. **22**
- **Windows MCE:** Stisknutím otevřete Windows MCE. **23**
- **Předchozí skladba:** Stisknutím tohoto tlačítka přejdete na **24** předchozí stránku.
- **Posunout dozadu:** Stisknutím tohoto tlačítka posunete soubor **25** s médii dozadu.
- **Nahrát:** Stisknutím spustíte nahrávání z televize.\* **<sup>26</sup>**

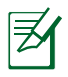

\*Funkce TV je k dispozici pouze v některých oblastech.

# <span id="page-22-0"></span>**Vzdálené ovládání EeeBox PC**

Tento EeeBox PC je vybaven integrovaným přijímačem IR určeným pro dálkové ovládání. Nainstalujete-li EeeBox PC na zadní část monitoru, bude přijímač IR blokován a dálkové ovládání může být méně citlivé.

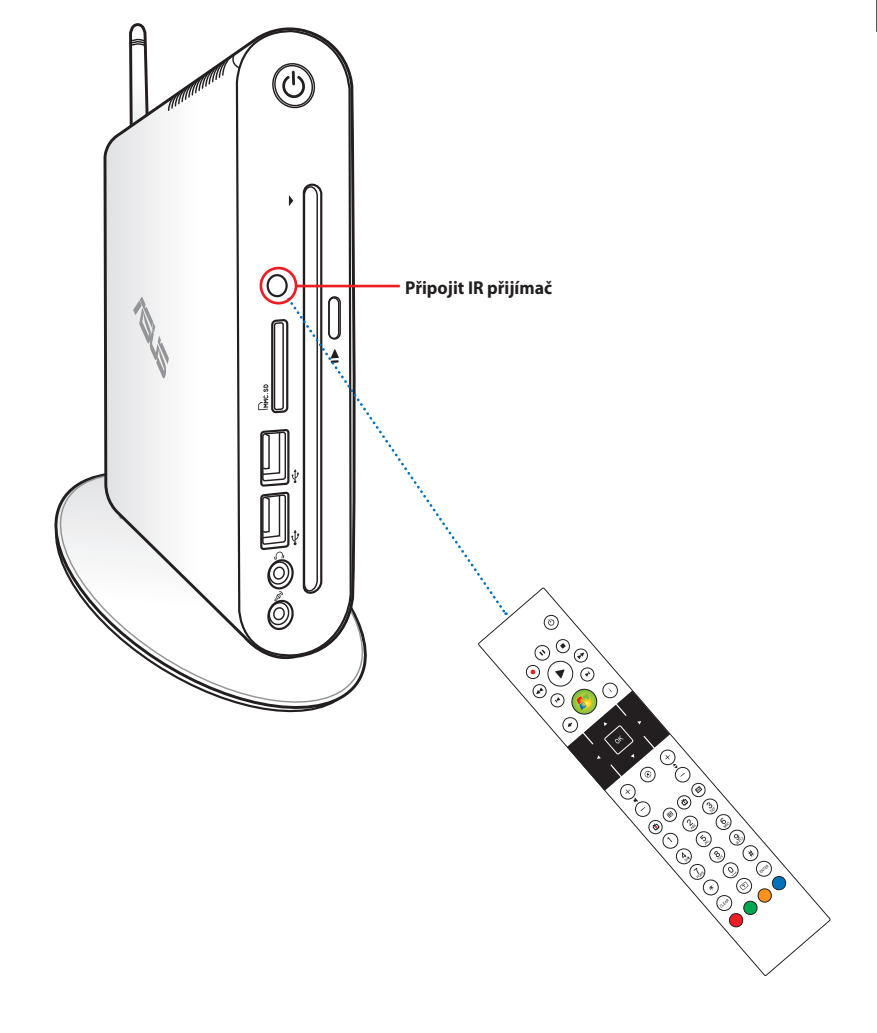

### <span id="page-23-0"></span>**Montáž podstavce**

Zvedněte počítač Eee Box PC s dodaným podstavcem. Postup:

- 1. Vyhledejte otvor pro šroub na spodní straně počítače Eee Box PC.
- 2. Zarovnejte šroub podstavce s otvorem v počítači a zajistěte podstavec k počítači pomocí mince.

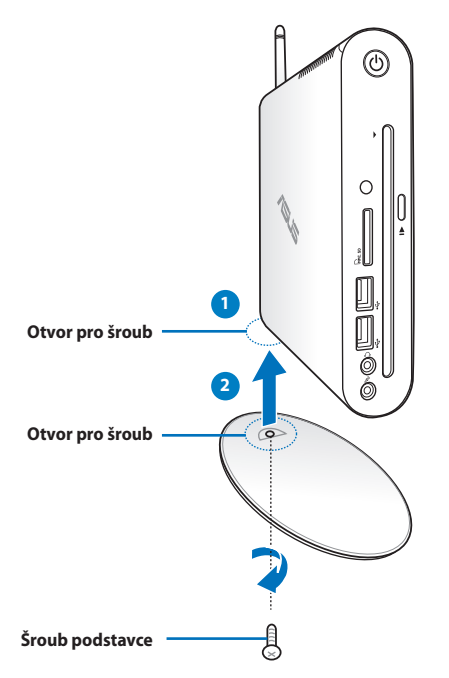

Rovněž můžete umístit počítač EeeBox na pracovní plochu bez podstavce.

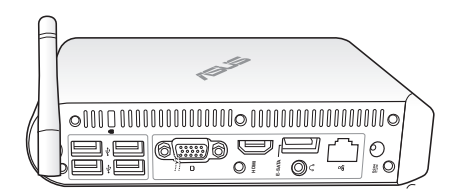

# <span id="page-24-0"></span>**Výstraha polohy EeeBox PC**

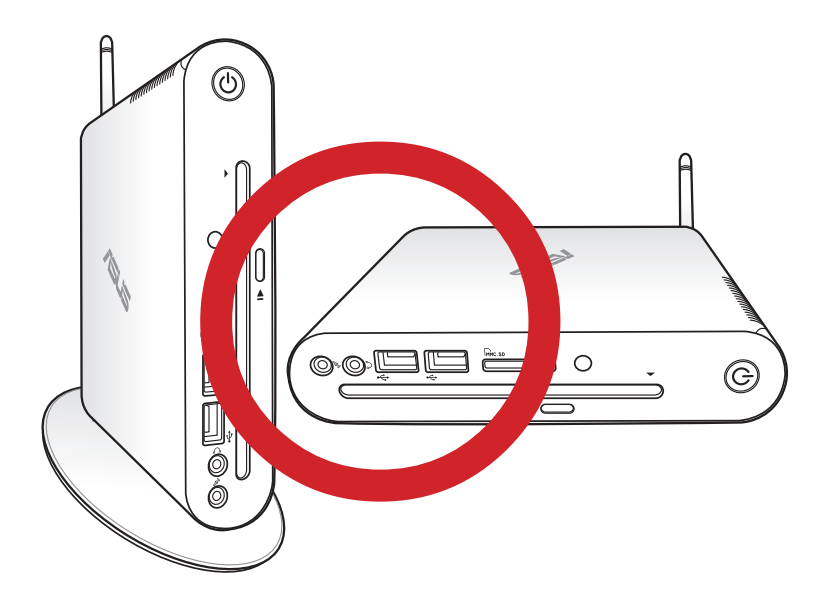

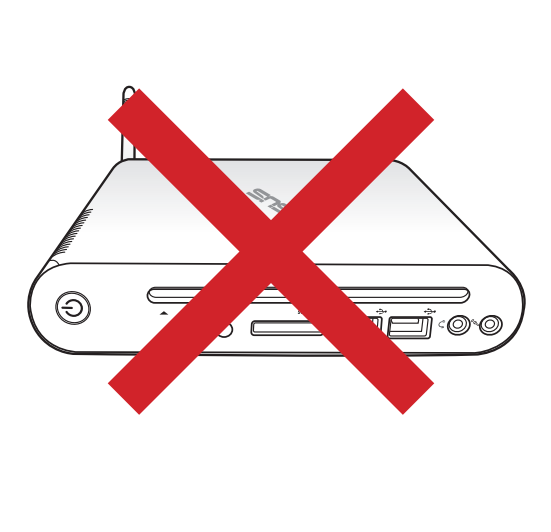

### <span id="page-25-0"></span>**Instalace počítače Eee Box PC k monitoru**

Počítač Eee Box PC můžete rovněž nainstalovat na zadní část monitoru. Postup:

1. Připevněte držák VESA k monitoru čtyřmi šroubky.

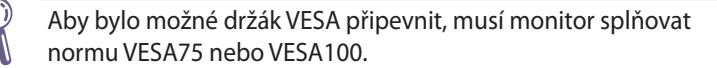

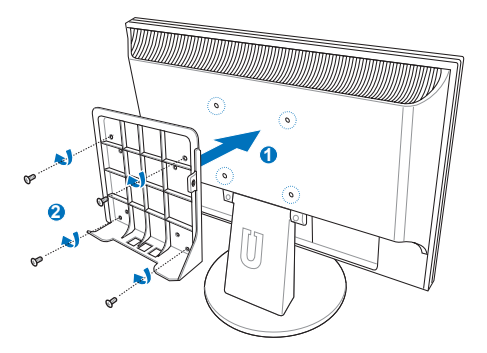

- 2. Na zadní stěně Eeebox PC, vyjměte šroub uprostřed pravé strany ( **3** ). Uschovejte šroub pro pozdější použití.
- 3. Umístěte počítač EeeBox PC ve správné orientaci na držák VESA a potom zajistěte počítač k držáku VESA pomocí přiložených šroubů. Šroub do držáku (stejný jako zajišťoval kryt PC) zašroubujte až na doraz. Šroub s plochou hlavou patří do otvoru vpravo (4).

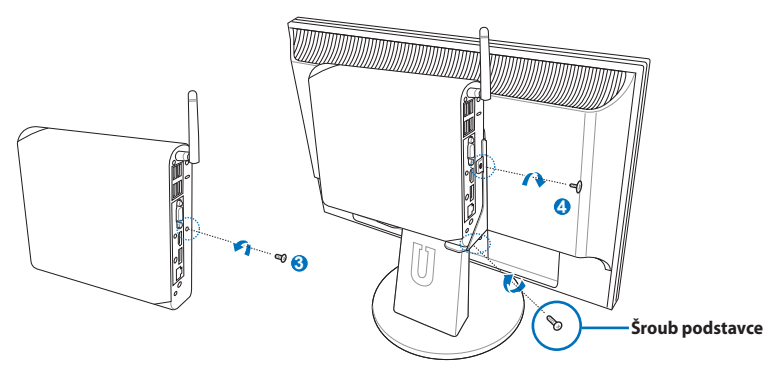

# **Instalace počítače Eee Box PC**

<span id="page-26-0"></span>Před používáním počítače Eee Box PC je třeba připojit periférie.

### **Připojení zobrazovacího zařízení**

Připojte jeden konec dodaného kabelu HDMI/DVI k televizoru LCD TV nebo k monitoru LCD ( **<sup>1</sup>** ) a druhý konec k portu **Výstup HDMI/ displej (monitor)**na zadním panelu systému ( **<sup>2</sup>** ).

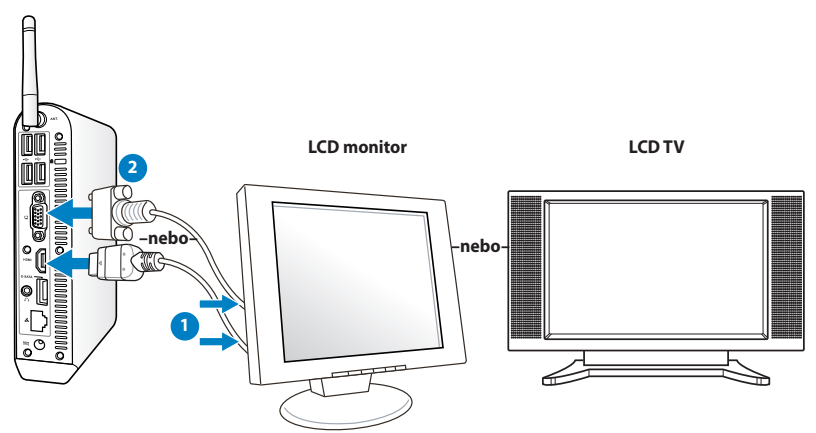

# **Připojení zařízení USB**

Připojte zařízení USB, jako například kabelové/bezdrátové klávesnice (mohou se v různých oblastech lišit), myši a tiskárny k portům USB na zadním panelu systému.

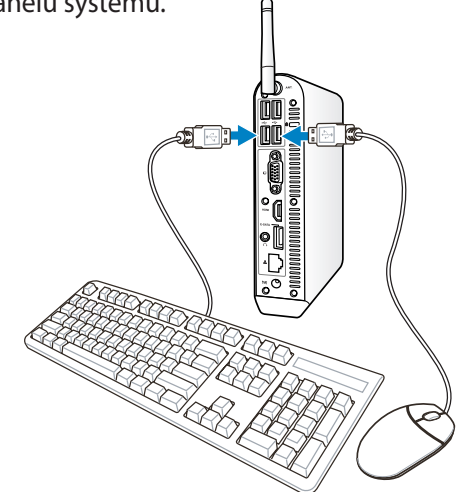

### <span id="page-27-0"></span>**Připojení síťového zařízení**

Připojte jeden konec síťového kabelu k síťovému portu **LAN** na zadním panelu systému a druhý konec k rozbočovači nebo přepínači.

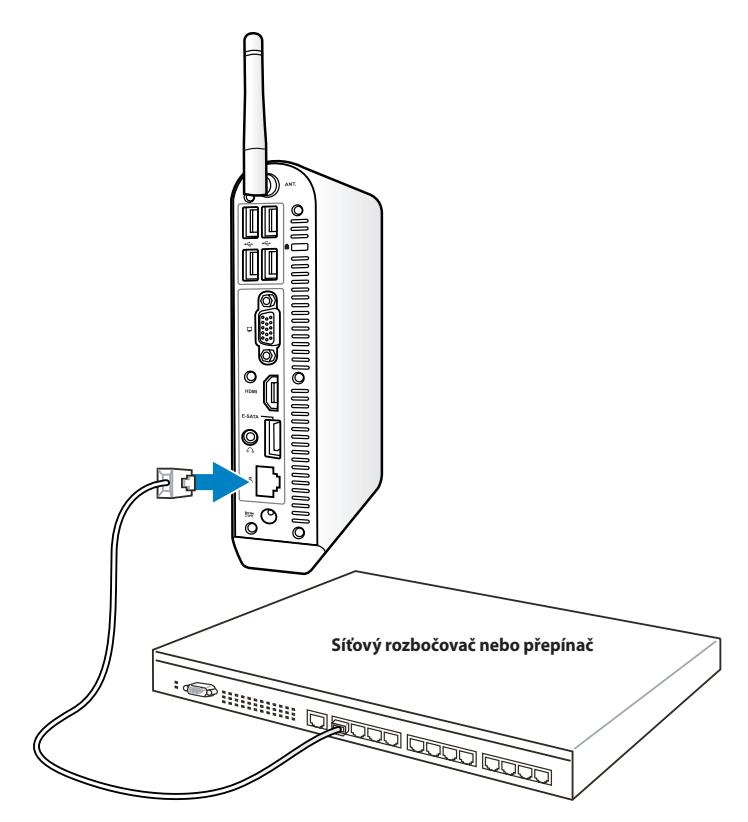

**Síťový kabel s konektory RJ-45**

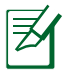

Připojení pomocí bezdrátové antény je volitelné k připojení síťovým kabelem.

### <span id="page-28-0"></span>**Připojení k Wi-Fi prostřednictvím bezdrátového antény**

Bezdrátová anténa zajišťuje zvýšení příjmu bezdrátového signálu. Anténa může být instalována / odmontována podle potřeby. Připevněte anténu na Eeebox pro lepší příjem signálu Wi-Fi, pokud je v provozu.

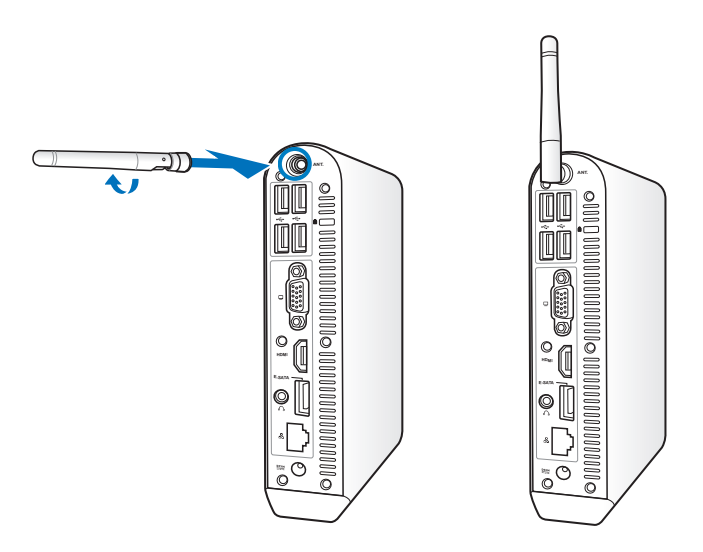

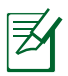

Když je počítač EeeBox nainstalován k monitoru s držákem VESA, monitor může blokovat anténu a negativně ovlivňovat příjem signálu.

### <span id="page-29-0"></span>**Zapnutí systému**

Připojte dodaný napájecí adaptér ke zdířce **DC IN** na zadním panelu systému a potom zapněte systém stisknutím **vypínače** na předním panelu.

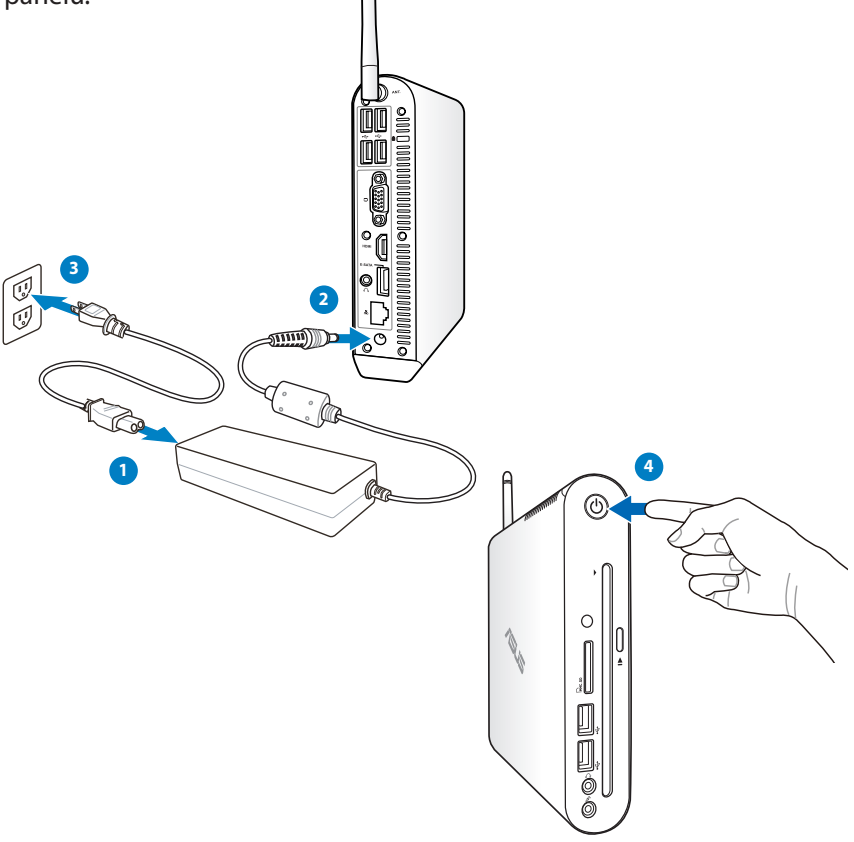

- Když počítač Eee Box nepoužíváte, odpojte napájecí adaptér nebo vypněte elektrickou zásuvku pro úsporu elektrické energie.
- Proveďte nastavení řízení spotřeby v Ovládacích panelech systému Windows˚. Řízení spotřeby zajišťuje, že je váš počítač Eee Box nastaven na režim nízké spotřeby a zároveň je plně funkční.

Chcete-li přejít na nastavení systému BIOS, během spouštění stiskněte opakovaně klávesu <**F2**>.

# **Používání počítače Eee Box PC**

<span id="page-30-0"></span>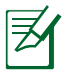

Veškeré kopie obrazovek v této části jsou pouze informativní. Skutečné kopie obrazovek se mohou lišit podle operačních systémů. Nejaktuálnější informace jsou k dispozici na webu společnosti ASUS www.asus.com.

# **Konfigurování bezdrátového připojení**

Chcete-li připojit počítač k bezdrátové síti, postupujte podle následujících pokynů:

> Z bezpečnostní důvodů se NEPŘIPOJUJTE k nezabezpečené síti. V opačném případě může být přenos informací bez šifrování viditelný pro ostatní.

- 1. Klepněte na ikonu bezdrátové sítě s oranžovou hvězdičkou d<sup>al</sup> oznamovací oblasti operačního systému Windows®.
- 2. Zvolte přístupový bod bezdrátové sítě, ke kterému se chcete připojit, a sestavte spojení klepnutím na **Připojit**.
	- Pokud nemůžete nalézt požadovaný přístupový bod, klepnutím na ikonu **Aktualizovat** v pravém horním rohu zaktualizujte seznam a znovu jej prohledejte.

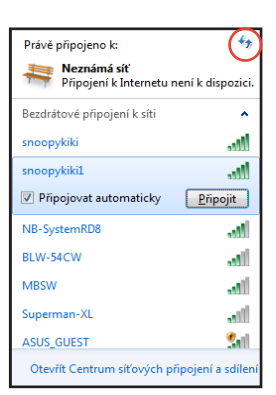

- 3. Během připojení budete možná muset zadat heslo.
- 4. Po vytvoření spojení se toto spojení zobrazí v seznamu.
- 5. V oznamovací oblasti se zobrazí ikona bezdrátové sítě  $\frac{1}{2}$

## <span id="page-31-0"></span>**Konfigurování pevného připojení**

Při vytvoření pevné sítě postupujte podle následujících pokynů:

### **Použití dynamické IP adresy / Síťové připojení PPPoE:**

1. Klepněte pravým tlačítkem myši na žlutý výstražný trojúhelník na hlavním panelu operačního systému Windows® a vyberte příkaz **Otevřít Centrum síťový ch připojení a sdílení**.

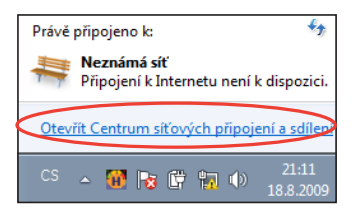

2. Klepněte na **Změnit nastavení adaptéru** v levém modrém podokně.

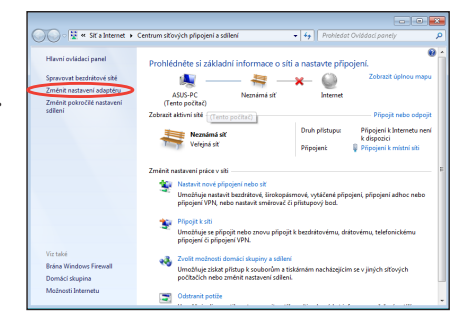

3. Klepněte pravým tlačítkem na položku **Připojení k místní síti** a vyberte položku **Vlastnosti**.

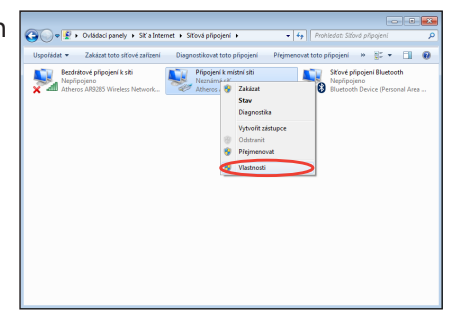

- 4. Označte položku **Protokol IP verze 4 (TCP/IPv4)** a klepněte na tlačítko **Vlastností**.
- 5. Vyberte první možnost **Získat adresu IP ze serveru DHCP automaticky** a klepněte na tlačítko **OK**.

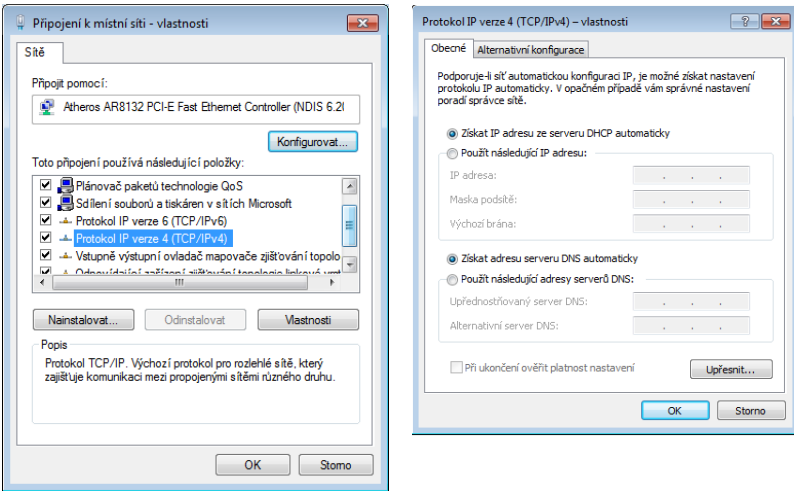

#### *(Používáte-li PPPoE, pokračujte podle následujících kroků)*

6. Vraťte se zpět do **Centrum síťových připojení a sdílení** a potom klepněte na **Nastavit nové připojení nebo sít'**.

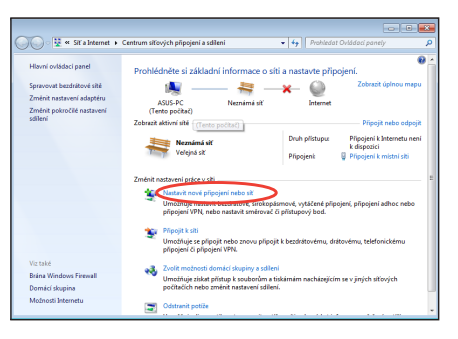

- **Čeština**
- 7. Vyberte položku **Připojit k Internetu** a klepněte na tlačítko **Další**.

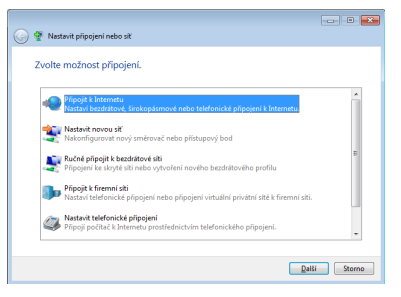

9. Zadejte vaše uživatelské jméno, heslo a název připojení. Klepněte na **Připojit**.

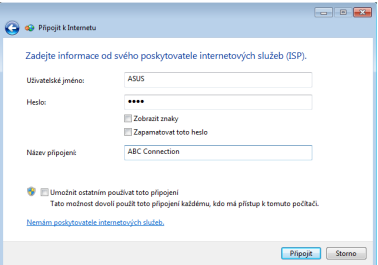

11. Klepněte na ikonu sítě na hlavním panelu a klepněte na připojení, které jste právě vytvořili.

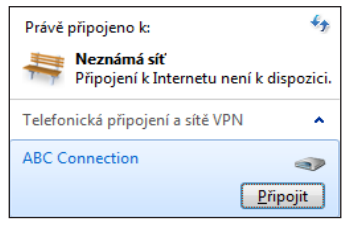

8. Vyberte **Širokopásmové připojení (PPPoE)** a klepněte na **Další**.

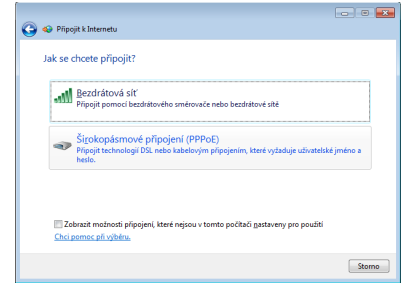

10. Dokončete konfiguraci klepnutím na **Zavřít**.

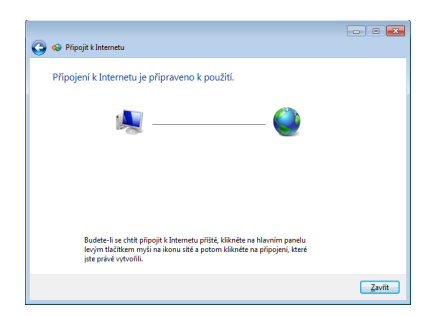

12. Zadejte vaše uživatelské jméno a heslo. Klepnutím na tlačítko **Připojit** se připojte k Internetu.

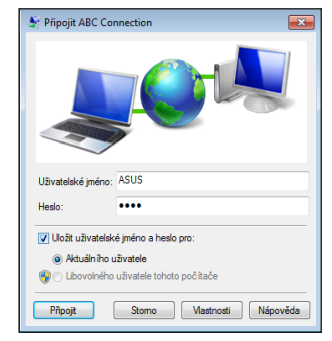

#### **Použití statické IP adresy:**

- 1. Konfiguraci statické IP adresy začněte provedením kroku 1 - 4 pro Použití dynamické IP adresy.
- 2. Vyberte druhou možnost **Použít následující IP adresu**.
- 3. Zadejte IP adresu, masku podsítě a bránu podle údajů od vašeho poskytovatele služeb.
- 4. Podle potřeby zadejte adresu upřednostňovaného serveru DNS a alternativní adresu.

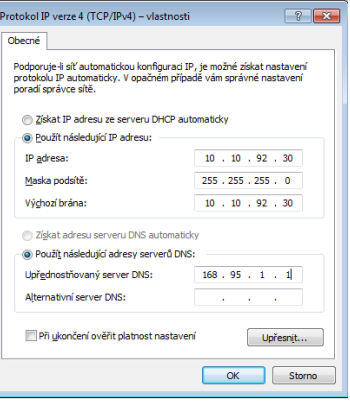

5. Po zadání všech příslušných údajů vytvořte síťové připojení klepnutím na tlačítko **OK**.

### <span id="page-35-0"></span>**Nastavení zvukového výstupu HDMI zařízením**

Používáte-li jako zařízení pro výstup zvuku televizor s portem HDMI, připojte jej k Eee Box PC a při konfiguraci nastavení zvuku postupujte podle následujících kroků:

- 1. Klepněte pravým tlačítkem myši 27 R 8 Q 10 (1) na ikonu **Směšovač hlasitosti** v oznamovací oblasti systému Windows® a klepněte na **Přehrávací zařízení**.
- 2. V rámci záložky Přehrávání zvolte **Digitální výstupní zařízení (HDMI)** a klepněte na **Nastavit výchozí**.
- 3. Klepnutím na **Konfigurovat** se zobrazí okno Konfigurace reproduktorů .

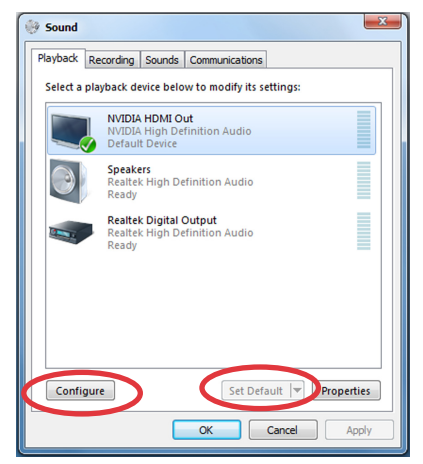

4. Vyberte **Stereo** a klepněte na **Další**.

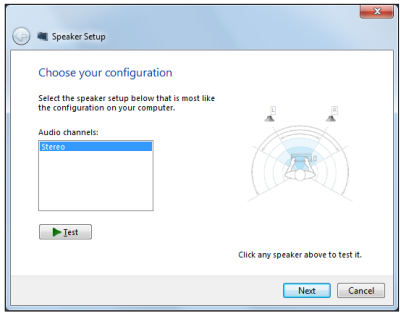

- 5. Zaškrtněte políčko **Přední pravý a levý** a potom klepněte na **Další**.
- 6. Klepnutím na **Dokončit** dokončete konfiguraci reproduktorů.

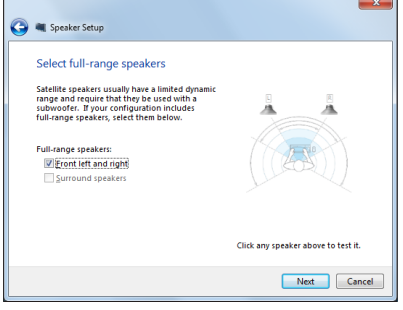

### <span id="page-37-0"></span>**ASUS Easy Update**

ASUS Easy Update je softwarový nástroj, který automaticky vyhledává a stahuje nejnovější systémy BIOS, ovladače a aplikace pro počítač Eee Box PC.

1. V oznamovací oblasti operačního systému Windows® klepněte pravým tlačítkem myši na ikonu **ASUS Easy Update.**

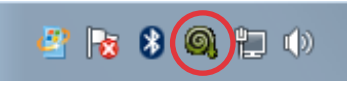

- 2. Klepnutím na příkaz **Schedule (Plán)** nastavte požadovanou frekvenci aktualizace systému.
- 3. Klepnutím na příkaz **Update (Aktualizovat)** aktivujete aktualizaci.
- None Daily Every third day V Weekly Every second week 【婴 Update Monthly B **Th** Schdule > Every third month SUS Eas History 丞  $\rightarrow$ Exit the Southern State of the Co 8/19/2009
- 4. Klepnutím na tlačítko **OK** zobrazíte položky ke stažení.

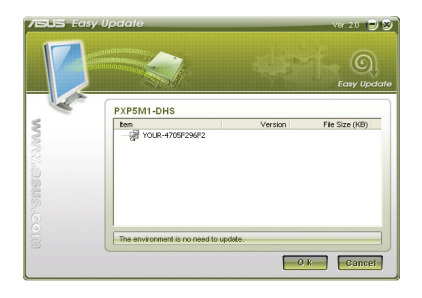

5. Zaškrtněte položky, které chcete stáhnout, a potom klepněte na tlačítko **OK**.

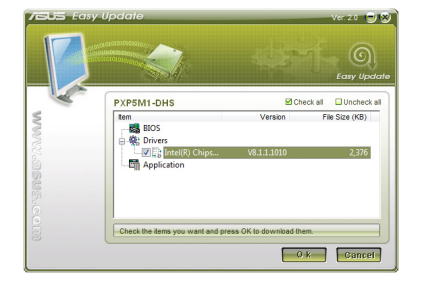

### <span id="page-38-0"></span>**Používání oddílu pro obnovení**

Oddíl pro obnovení obsahuje bitové kopie operačního systému, ovladačů a nástrojů, které byly nainstalovány do počítače při výrobě. Obnovovací oddíl představuje kompletní obnovovací řešení, které rychle obnoví váš systémový software do jeho původního funkčního stavu, pokud je váš pevný disk v pořádku. Před použitím oddílu pro obnovení zkopírujte vaše datové soubory (například soubory PST aplikace Outlook) do zařízení USB nebo na síťovou jednotku a zapište si vlastní nastavení konfigurace (například síťová nastavení).

### **Obnovení OS na výchozí přednastavený oddíl (obnovení F9)**

- 1. Během startu počítače stiskněte klávesu [F9].
- 2. Vyberte položku **Windows setup [EMS Enabled] (Instalace Windows s podporou EMS)**, až se objeví, a potvrďte stiskem klávesy [Enter].
- 3. Vyberte jazyk a potom klepněte na **Next (Další)**.
- 4. Vyberte **Recover the OS to the Default Partition (Obnovit OS na výchozí oddíl)** a klepněte na **Next (Další)**.
- 5. Zobrazí se výchozí přednastavený oddíl. Klepněte na **Next (další)**.
- 6. Data z vybraného oddílu budou vymazána. Klepnutím na **Recover (Obnovit)** spusťte obnovu systému.

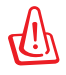

Během obnovy systému jsou ztracena všechna data vybraného oddílu. Nezapomeňte data předem zálohovat.

7. Po úspěšném obnovení restartujte systém klepnutím ma **Reboot (Restartovat)**.

### <span id="page-39-0"></span>**Zálohování přednastavených parametrů prostředí na USB disk (zálohování F9)**

- 1. Opakujte kroky 1–4 v předchozí části.
- 2. Vyberte **Backup the Factory Environment to a USB Drive (Zálohování přednastavených parametrů prostředí na USB disk)** a klepněte na **Next (Další)**.
- 3. Připojte k PC USB disk a spusťte Zálohování přednastavených parametrů prostředí na USB disk.

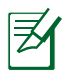

Připojený USB disk musí mít kapacitu vyšší než 20 GB. Skutečně potřebné místo závisí na modelu vašeho PC.

4. Vyberte požadovaný USB disk, pokud je k EeeBox PC připojeno více USB disků, a klepněte na **Next (Další)**.

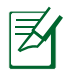

Pokud na USB disku již existuje oddíl o potřebné velikosti (například oddíl dříve využitý k zálohování), systém jej automaticky zobrazí a znovu použije k zálohování.

5. V závislosti na tom, jaká situace nastane v předchozím kroku, mohou být vymazána data z vybraného USB disku nebo vybraného oddílu. Zálohování spustíte klepnutím na **Backup (Zálohovat)**.

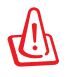

Dojde ke ztrátě všech dat na vybraném USB disku nebo vybraném oddílu. Nezapomeňte data předem zálohovat.

6. Po úspěšném zálohování továrních parametrů prostředí restartujte systém klepnutím ma **Reboot (Restartovat)**.

# <span id="page-40-0"></span>**Použití USB disku (obnovení USB)**

Při poruše oddílu pro obnovení na pevném disku můžete pomocí USB disku obnovit výchozí tovární nastavení systému nebo obnovit tovární parametry prostředí na celý pevný disk.

- 1. Připojte USB disk, na který jste zálohovali tovární parametry prostředí.
- 2. Stiskněte klávesu <ESC> při spuštění počítače a objeví se obrazovka **Please select boot device (Vyberte zařízení pro spuštění)**. Volbou USB:XXXXXX spusťte systém z připojeného USB disku.
- 3. Vyberte jazyk a potom klepněte na **Next (Další)**.
- 4. Vyberte **Restore (Obnovit)** a klepněte na **Next (Další)**.
- 5. Vyberte úlohu a potom klepněte na **Next (Další)**. Možné úlohy:
	- **Restore the OS to the Default Partition only (Obnovit OS jen na výchozí oddíl)**

 Tuto volbu vyberte, pokud vám stačí obnova OS do stavu jako při zakoupení. Tato možnost vymaže všechna data ze systémového oddílu "C" a ponechá oddíl "D" beze změn.

 Po klepnutí na **Next (Další)** se zobrazí výchozí systémový oddíl. Klepněte ještě jednou na na **Next (další)**.

### **• Restore the Whole Hard Disk (Obnovit celý pevný disk)**

 Tuto možnost vyberte, pokud chcete obnovit stav celého EeeBox PC jako po zakoupení. Tato možnost vymaže všechna data z pevného disku, vytvoří nový systémový oddíl "C", prázdný disk "D" a oddíl pro obnovení.

- 6. V závislosti na vybrané možnosti budou vymazána data z oddílu nebo z celého disku. Klepnutím na **Restore (Obnovit)** spusťte úlohu.
- 7. Po úspěšném obnovení restartujte systém klepnutím ma **Reboot (Restartovat)**.

## ASUS contact information

#### **ASUSTeK COMPUTER INC.**

Address 15 Li-Te Road, Peitou,Taipei,Taiwan 11259 +886-2-2894-3447  $\begin{array}{ccc}\n\text{Fax} & \text{Fax} \\
\text{F-mail} & \text{F36-2-2890-7798} \\
\text{F486-2-2890-7798} & \text{F56} & \text{F486-218} \\
\text{F56} & \text{F486-218} & \text{F486-218} \\
\text{F56} & \text{F486-218} & \text{F486-218} \\
\text{F56} & \text{F486-218} & \text{F486-218} \\
\text{F56} & \text{F486-218} & \text{F48$ E-mail info@asus.com.tw<br>Web site info@asus.com.tw www.asus.com.tw

#### **Technical Support**

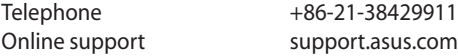

#### **ASUS COMPUTER INTERNATIONAL (America)**

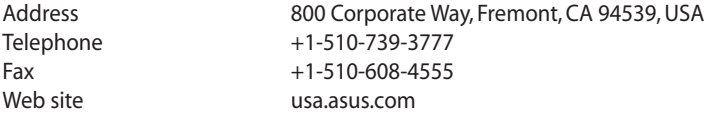

#### **Technical Support**

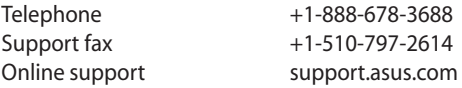

#### **ASUS COMPUTER GmbH (Germany and Austria)**

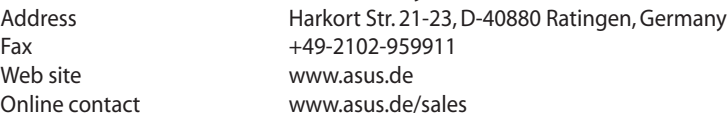

#### **Technical Support**

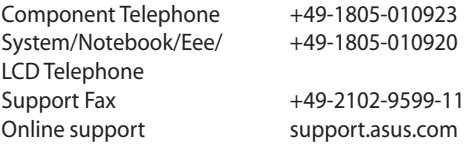